# **UPS Monitoring Software**

## **User Manual**

## **Emily2**

## *For*

*Microsoft Windows 2000 Microsoft Windows XP Microsoft Windows Server 2003 Microsoft Windows VISTA Microsoft Windows 7 Microsoft Windows 8 Microsoft Windows Server 2008 R2 Microsoft Windows Server 2012 Microsoft Windows 10*

## **Table of Contents**

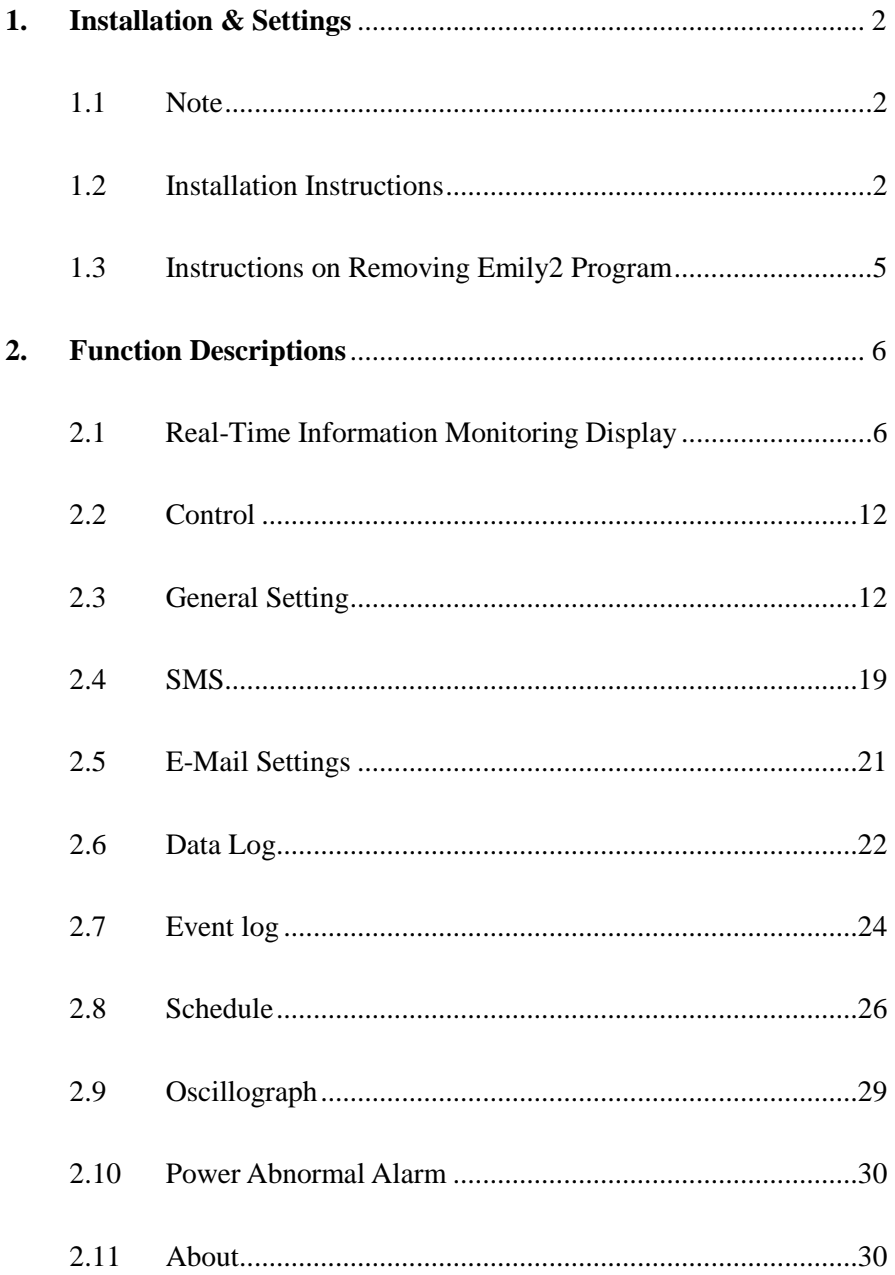

## <span id="page-2-0"></span>**1. Installation & Settings**

### <span id="page-2-1"></span>1.1 Note

 Operating OS: Windows 2000 / XP / Server 2003 / Vista / 7 / 8 / Server 2008 R2 / Server 2012 / Microsoft Windows 10.

Other Software Conditions:

- 1. MDAC 2.8. (windows 2000 Only) [http://www.microsoft.com/downloads/details.aspx?familyid=6C050FE3-C79 5-](http://www.microsoft.com/downloads/details.aspx?familyid=6C050FE3-C795-4B7D-B037-185D0506396C&displaylang=en) [4B7D-B037-185D0506396C&displaylang=en](http://www.microsoft.com/downloads/details.aspx?familyid=6C050FE3-C795-4B7D-B037-185D0506396C&displaylang=en)
- 2. For Windows Installer 3.0 and above.
- 3. For Framework 2.0 and above.
- $\triangleright$  Peripherals: Use either a serial port or USB.

## <span id="page-2-2"></span>1.2 Installation Instructions

1.2.1 Please login as anAdministrator.

1.2.2 Double click to execute "Setup".

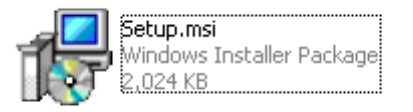

1.2.3 Click "Next" to next step.

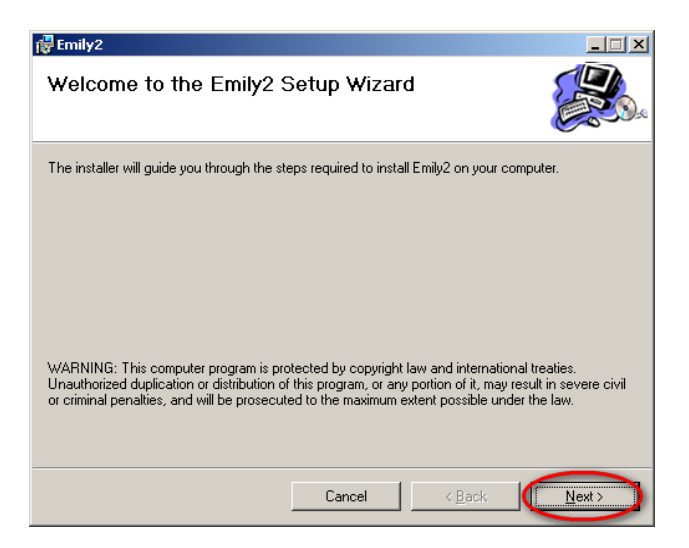

1.2.4 Enter "Select Installation Folder" to select the desire location for Emily program. (Default: C:\Program Files\Emily2.) Choose the user (yourself or anyone) who uses thissoftware.

Click "Next" to next step.

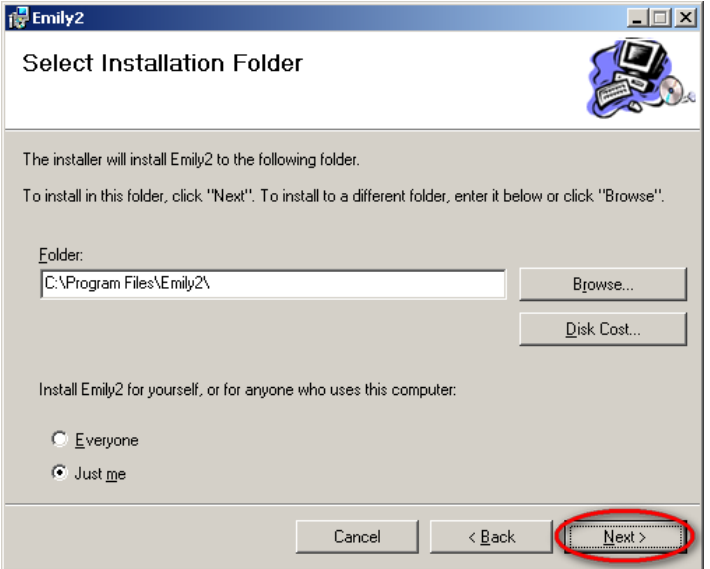

1.2.5 Enter "Confirm Installation" to ensure the completed installation of Emily2.Click "Next" to next step.

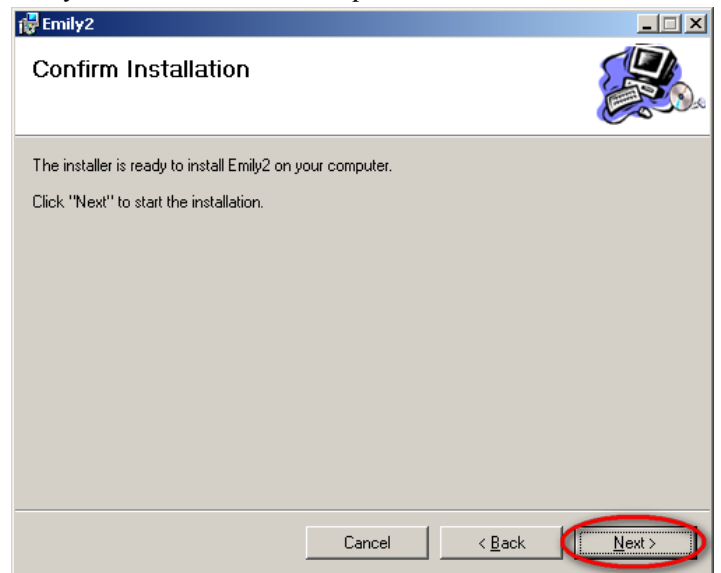

1.2.6 Installing Emily2 program.

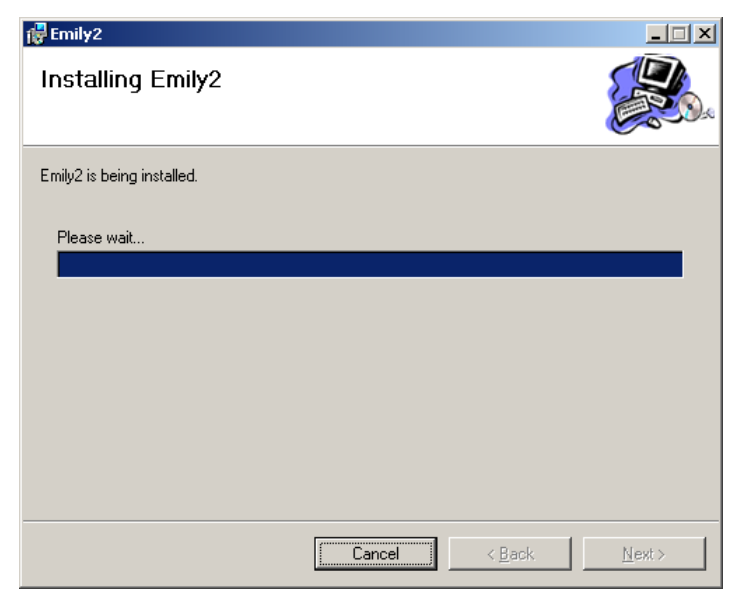

1.2.7 Click "Close" to end the installation.

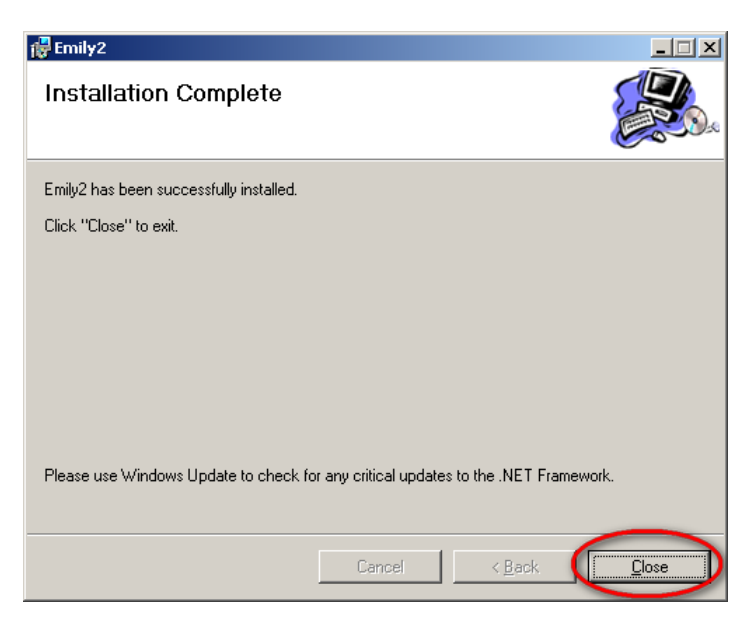

## <span id="page-5-0"></span>1.3 Instructions on Removing Emily2 Program

Remove Emily2

Step1. Go to Windows Control Panel and select "Add or Remove Programs". Step2. Select "Emily2" and click "Remove".

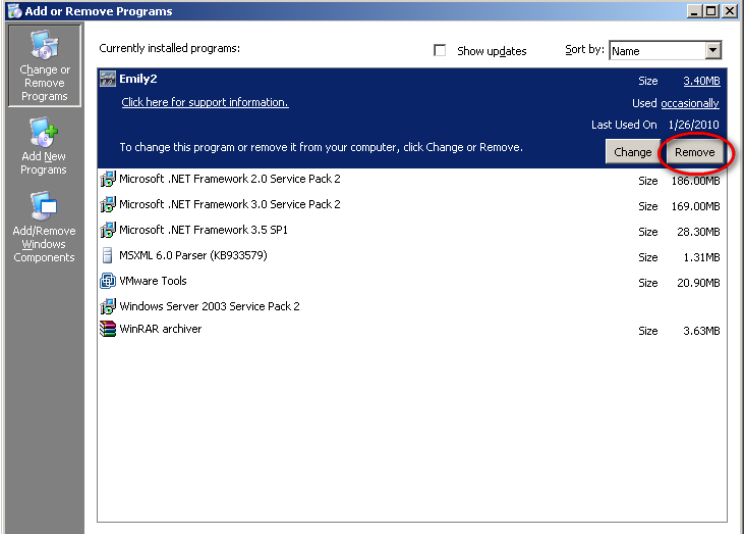

Step3. In the page shown below, click "Yes" to confirm removal of the Emily2 or click "No" to cancel the removal.

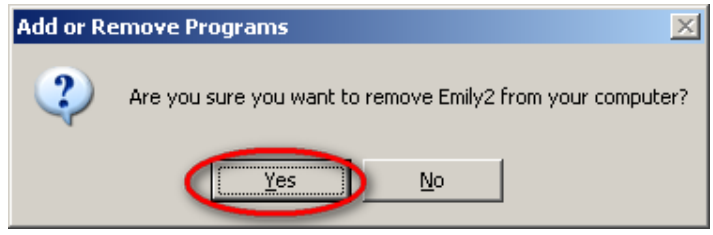

Step4. When the progress bar run to finish, It"s complete the removal. Emily2 Icon will disappear in the "Add or Remove Programs" page.

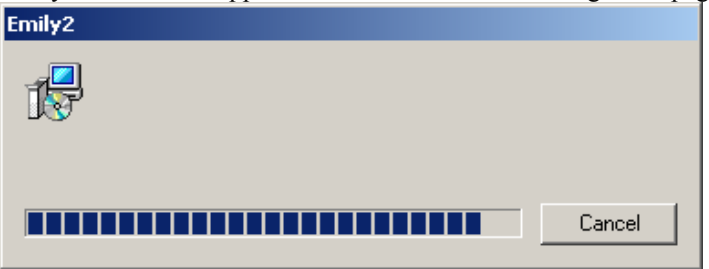

## <span id="page-6-0"></span>**2. Function Descriptions**

Emily2 program is user-friendly UPS monitoring software which reveals the status of the UPS via USB or RS232 for up to 4 parallel units. It provides easy to read real time metering of important UPS parameters such as input/output voltage, frequency, UPS temperature, loads & battery capacity. These UPS parameters & status information are recorded and presented in both graphically and numerically.

The "Schedule" function of Emily2 allows user to preset various UPS commands to perform repetition of tasks automatically. In event of Power outage or abnormality, Emily program is capable of automatically informing user via SMS & email instantly and closes application software. The following chapters will provides detailed descriptions of these superior features of Emily2 program.

## <span id="page-6-1"></span>2.1 Real-Time Information Monitoring Display

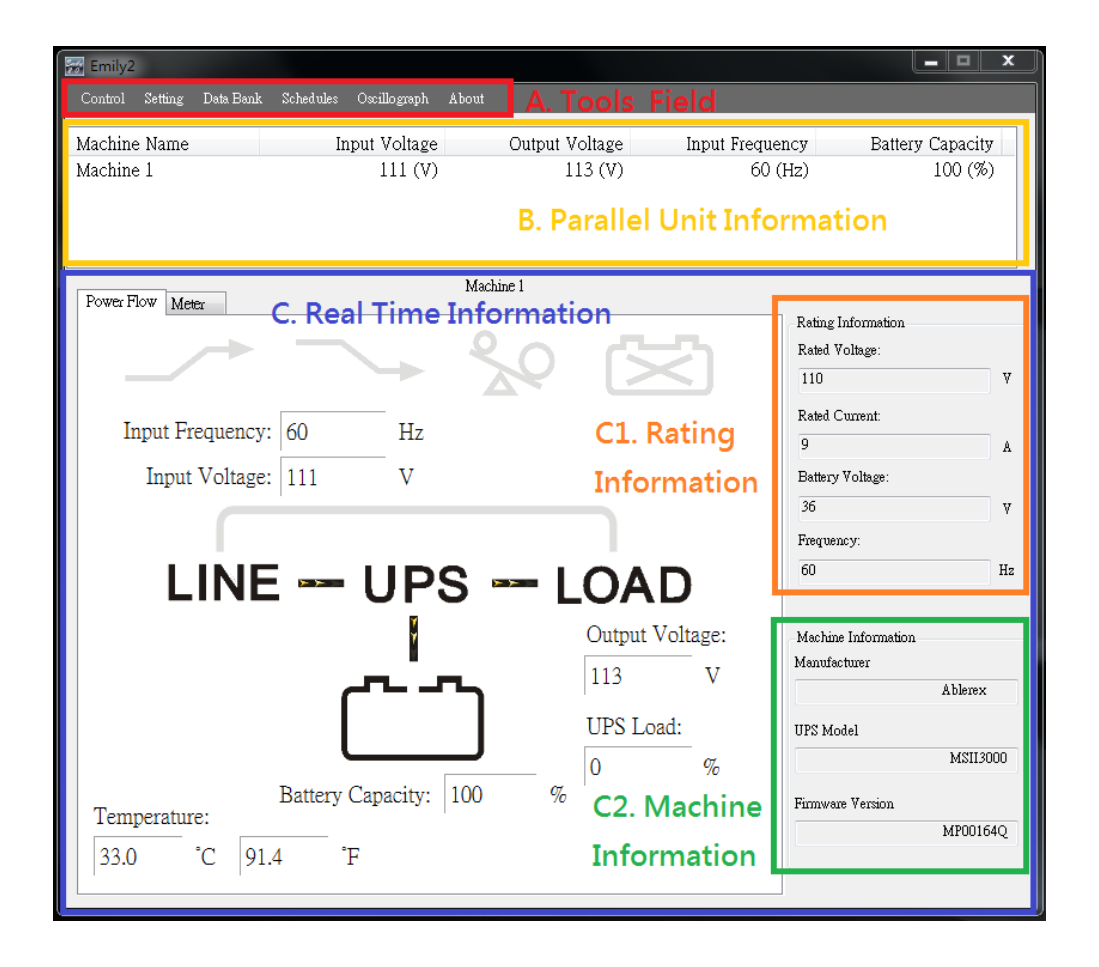

#### A. Tools Field

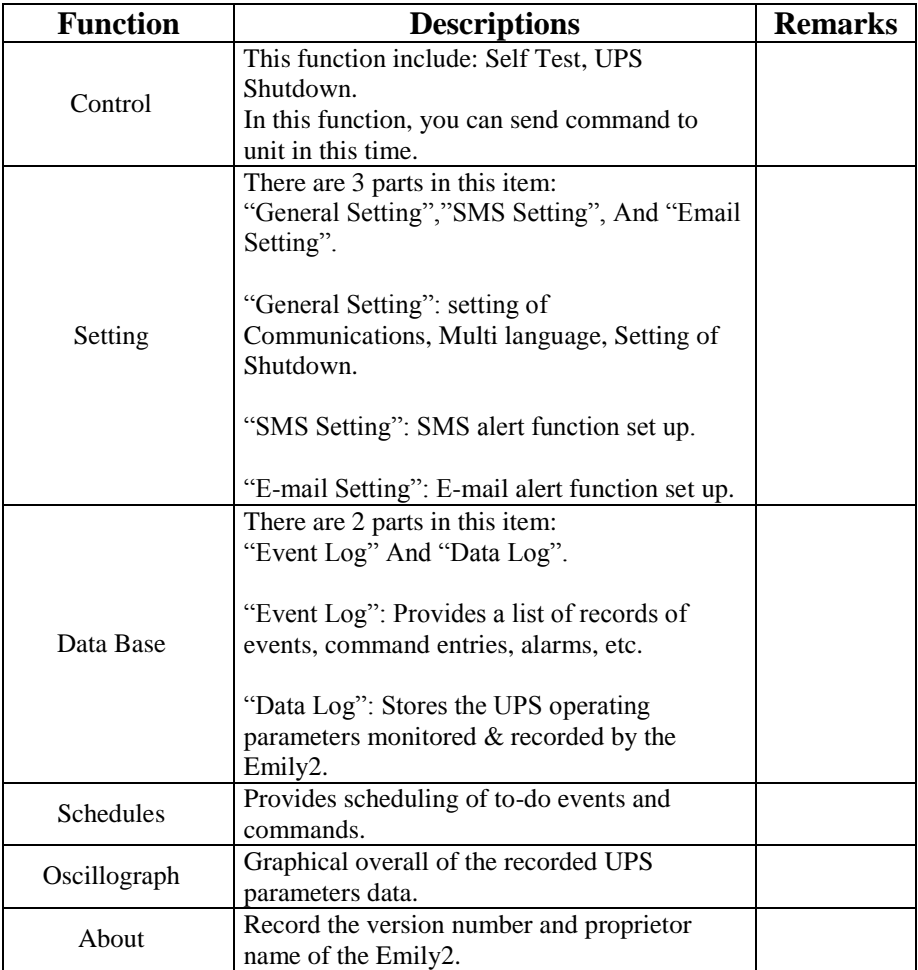

#### B. Parallel Unit Information

Provides input/output voltage, frequency, loads of UPS parameters for up to 4 parallel units at the same time.

#### C. Real Time Information

When you select unit in Parallel Unit Information zone, the details of UPS parameters will show on this zone.

This zone includes: "Icon page", "Value page", "Rating Information", and "Machine Information".

#### C1. Rating Information

Provides rating information of the connected UPS such as Rating Voltage, Rating current, Battery Voltage, and Frequency.

#### C2. Machine Information

Provides machine information of the connected UPS such as Manufacturer, UPS Model, and Firmware Version.

Power Flow page:

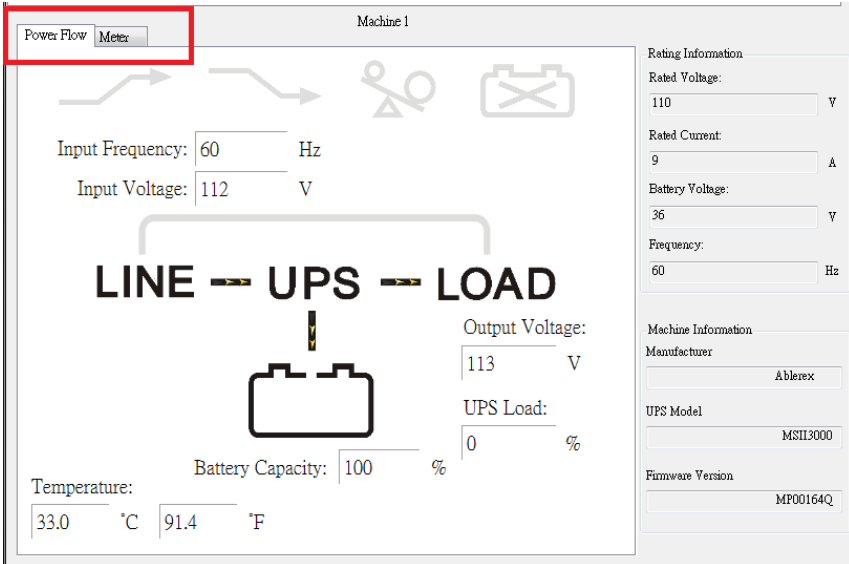

※ Symbols Description

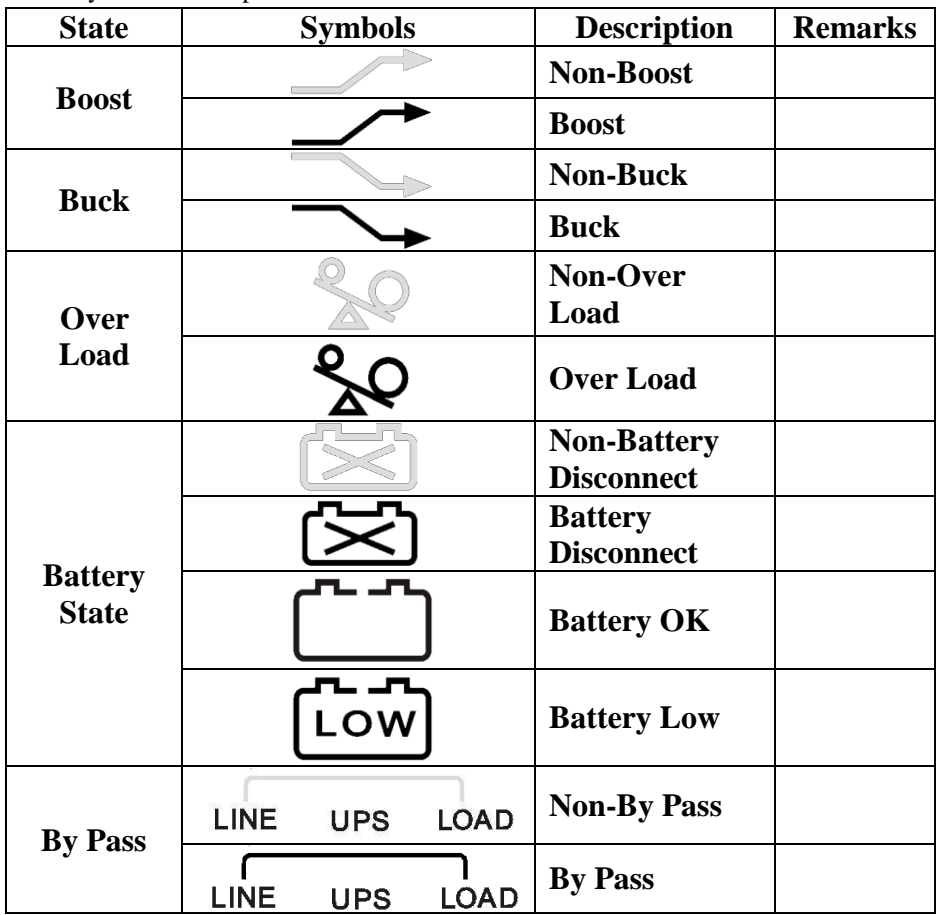

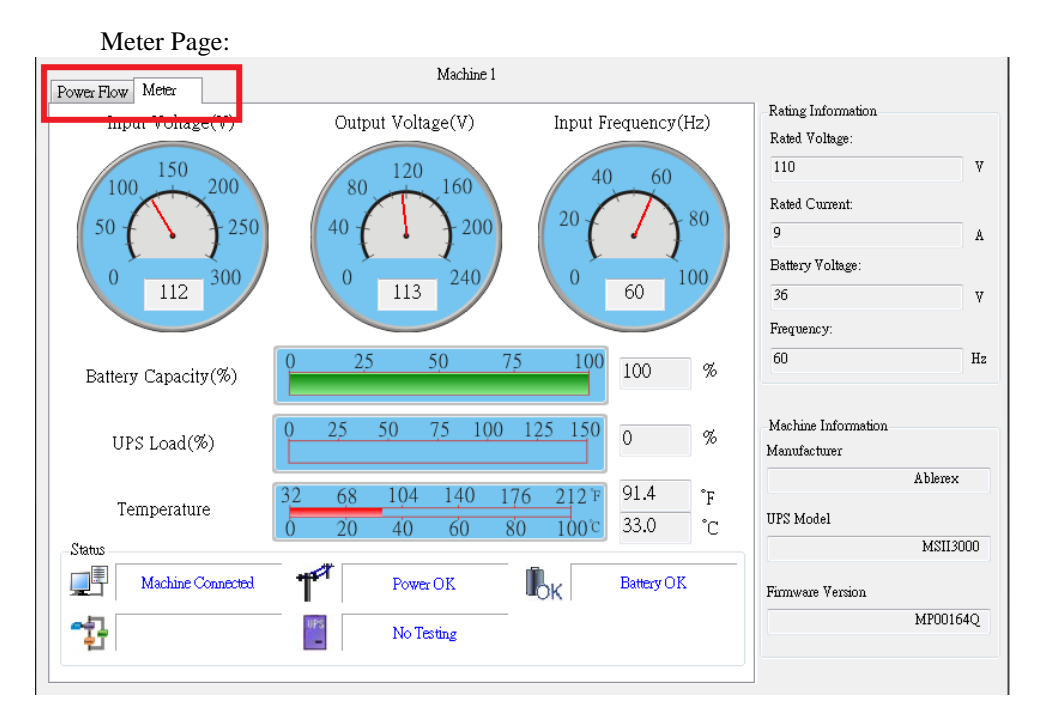

### ※ Symbols Description

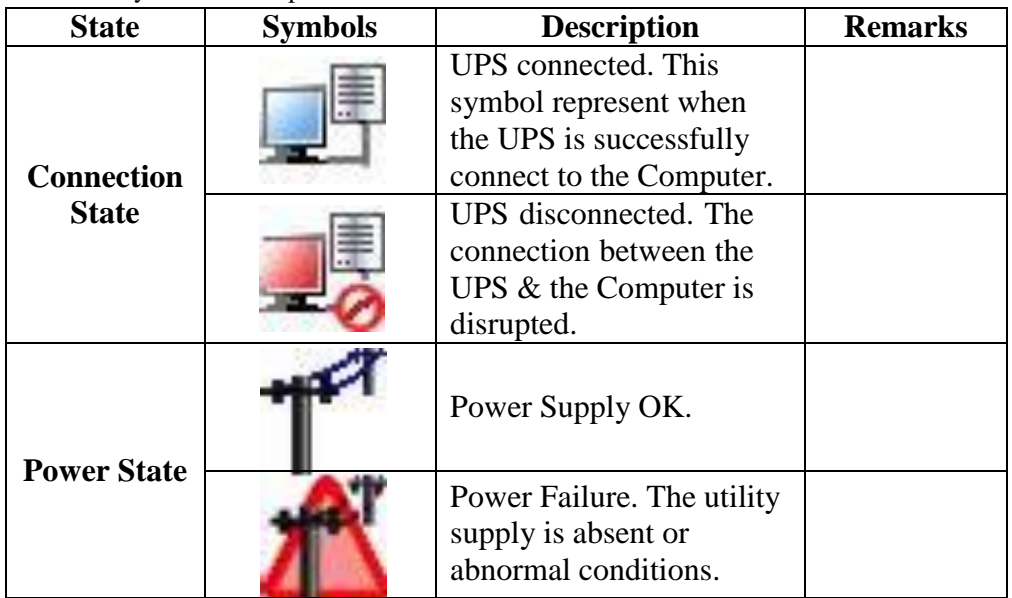

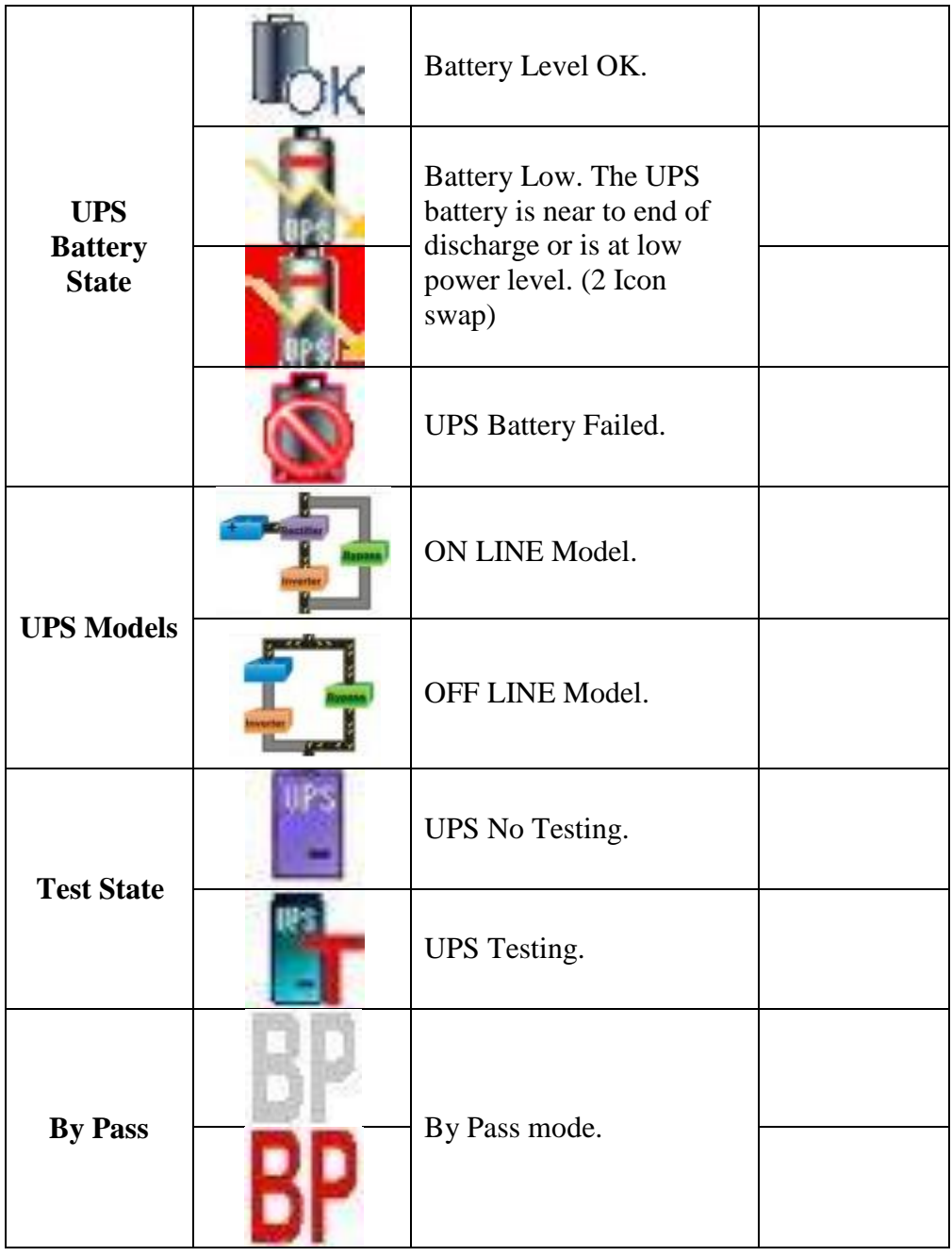

## <span id="page-12-0"></span>2.2 Control

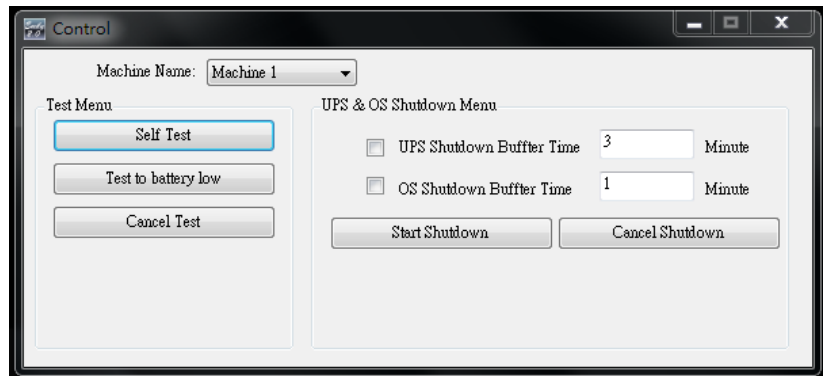

Provides command to UPS for self-test, battery discharge test, stop test, shut-down, stop shut-down and OS for shut-down, stop shut-down.

## <span id="page-12-1"></span>2.3 General Setting

Allows user to select & set the connecting Com port or Remote, UPS or OS shutdown, etc.

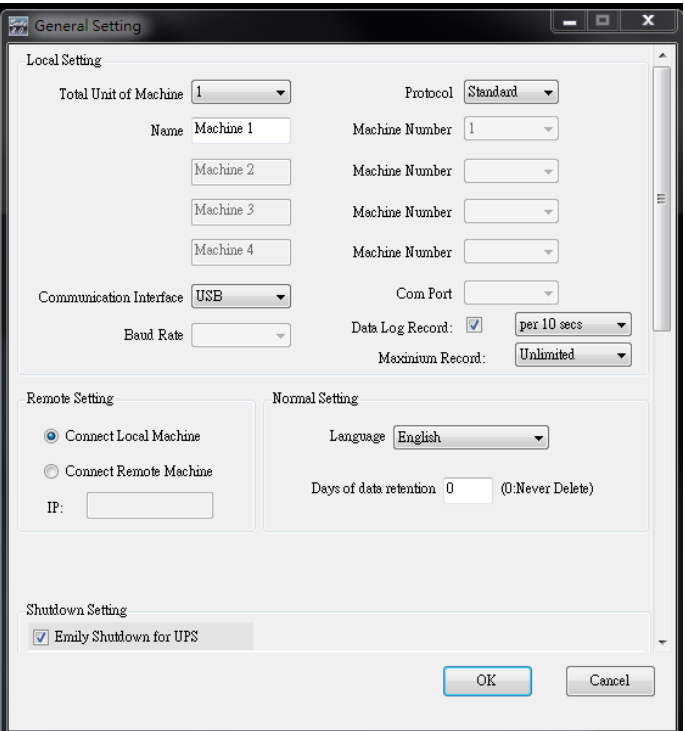

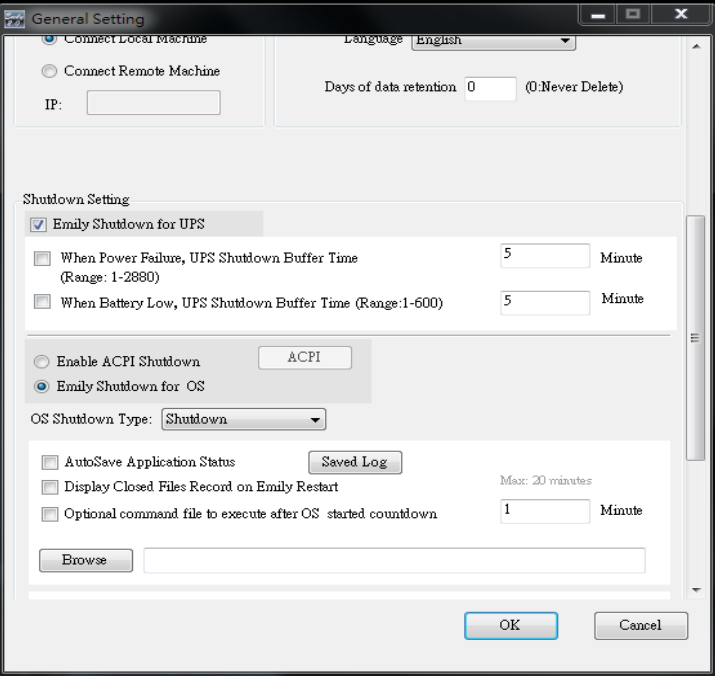

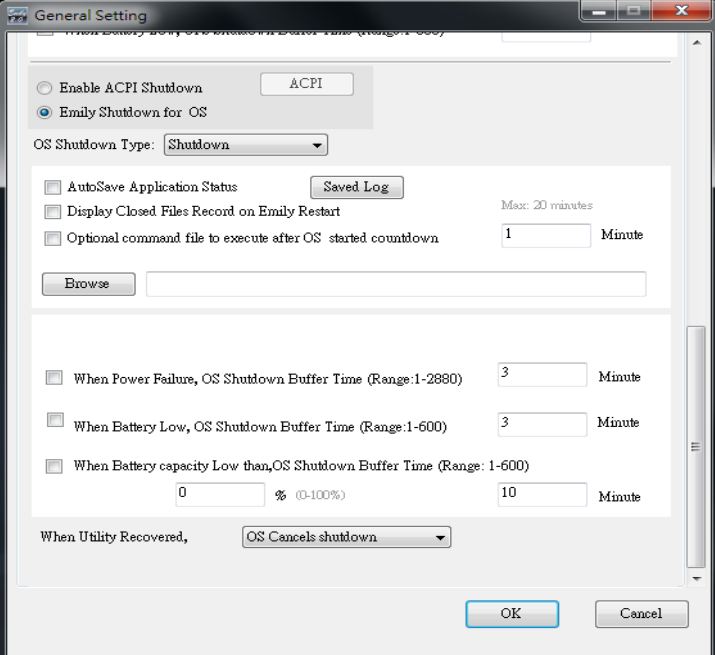

#### 2.3.1. Setting amount of unit, and choose the Protocol.

Total Unit of Machine 1  $\overline{\phantom{a}}$  Protocol Standard

2.3.2. Setting number of unit, and unit name which show on the RealTime Information Monitoring Display form.

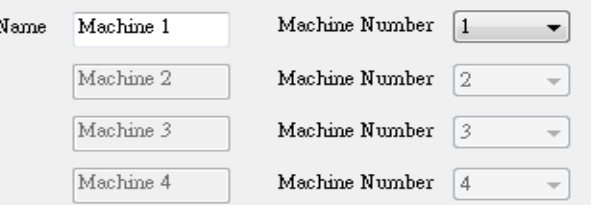

#### 2.3.3. Setting Interface and Com Port of connection**.**

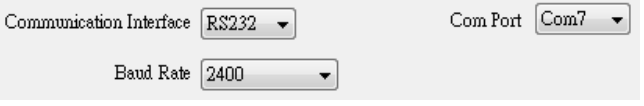

#### 2.3.4. Language Selections

Language English -

The Emily2 program provides various major languages for user selection. The initial start up language will be English.

#### 2.3.5. Data retention setting

O (0:Never Delete) Days of data retention

The period of time user intends to save the data in database. If the value is "0", means data in database never delete.

#### 2.3.6. Remote Setting

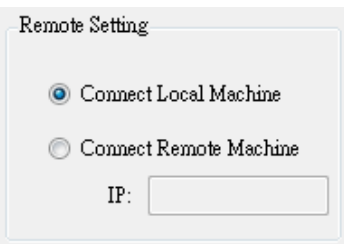

If you want to remote other computer, please choose "Connect Remote Machine", and insert IP. If choose "Connect Remote Machine", you can't send command, scheduling and Shutdown the UPS, but can Shutdown the computer.

#### 2.3.7. Enable ACPI Shutdown

When Enable ACPI Shutdown, all of the Shutdown functions controlled by ACPI.

C Enable ACPI Shutdown

ACPI

C Emily Shutdown

#### Pop up Warning Message.

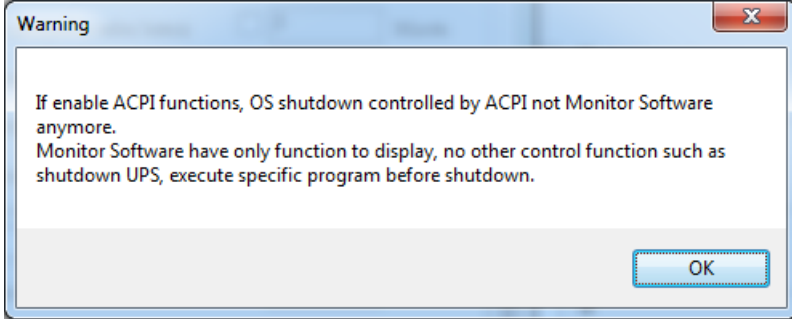

#### Power buffer times arrange.

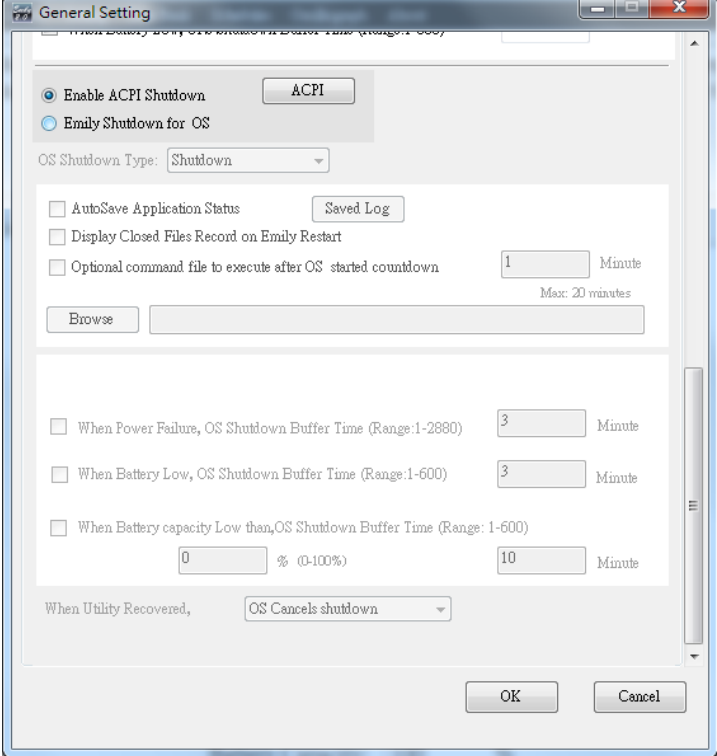

2.3.8. When Power Failure , OS Shutdown Buffer Time

When Power Failure, OS Shutdown Buffer Time (Range:1-2880)

Minute

Minute

 $\overline{3}$ 

Select a sufficient time for the computer OS to automatically shutdown when a power outage occurred. The selectable time is from 1 min. to 2880 min.

2.3.9. When Battery low , OS Shutdown BufferTime

 $\overline{\mathbf{3}}$ When Battery Low, OS Shutdown Buffer Time (Range:1-600)

Select a desire time to automatically shutdown the computer OS before the UPS battery power is depleted. The selectable time is from 1 min. to 600 min.

2.3.10. When Battery capacity Low than , OS Shutdown Buffer Time

When Battery capacity Low than, OS Shutdown Buffer Time (Range: 1-600)

O 10 名 (0-100%) Minute

Select a desire time to automatically shutdown the computer OS before the battery capacity is lower than xx %.The selectable time is from 1 min. to 600 min.

2.3.11. When Power Failure UPS Shutdown BufferTime

 $\overline{5}$ When Power Failure, UPS Shutdown Buffer Time Minute (Range: 1-2880)

Select a desire time to automatically shutdown the UPS after a power outage occurred. A longer shutdown buffer time for OS then the UPS one is highly recommended. The selectable time is from 1 min. to 2880 min.

2.3.12. When Battery low UPS Shutdown BufferTime Minute 5 When Battery Low, UPS Shutdown Buffer Time (Range:1-600)

Select a desire time to automatically shutdown the UPS before the UPS battery power is depleted. A longer shutdown buffer time for OS then the UPS one is highly recommended. The selectable time is from 1 min. to 600 min.

2.3.13. OS Shutdown Type

OS Shutdown Type: Shutdown.  $\overline{\phantom{a}}$ 

If the shutdown type selects "Hibernate" as OS it's.

2.3.14. Optional command file to execute after OS started countdown Select a desire time to execute specific file automatically after OS started Shutdown. 20 min at Max.

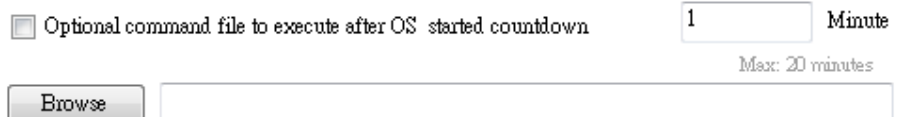

2.3.15. Auto save Application

Provides a function to save program when OS shutdown.

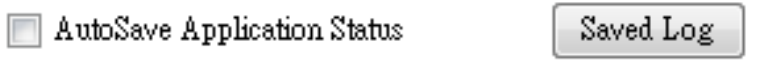

Display Closed Files Record on Emily Restart

Auto close and save Application Files before OS shutdown.

AutoSave Application Status

When restart Emily, Pop up the list of Closed Files.

Display Closed Files Record on Emily Restart

#### "Record Log"

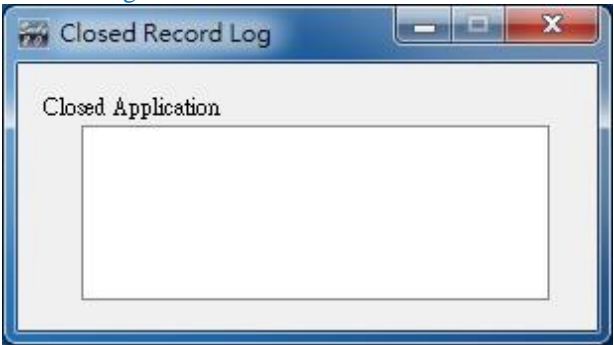

Save AutoSave Directory under My Document.

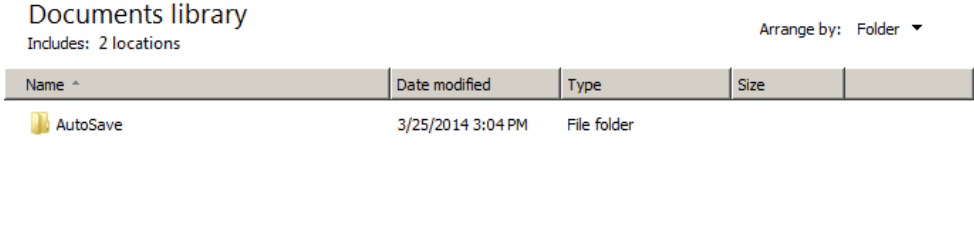

2.3.16. Action When Utility Recovery

When Utility Recovered,

OS Cancels shutdown

۰

When utility recovers, continue or cancel the countdown of OS shutting down.

## <span id="page-19-0"></span>2.4 SMS

An alert message of recorded event will be sent to a predetermined mobile phone number via a subscribed short message service provider.

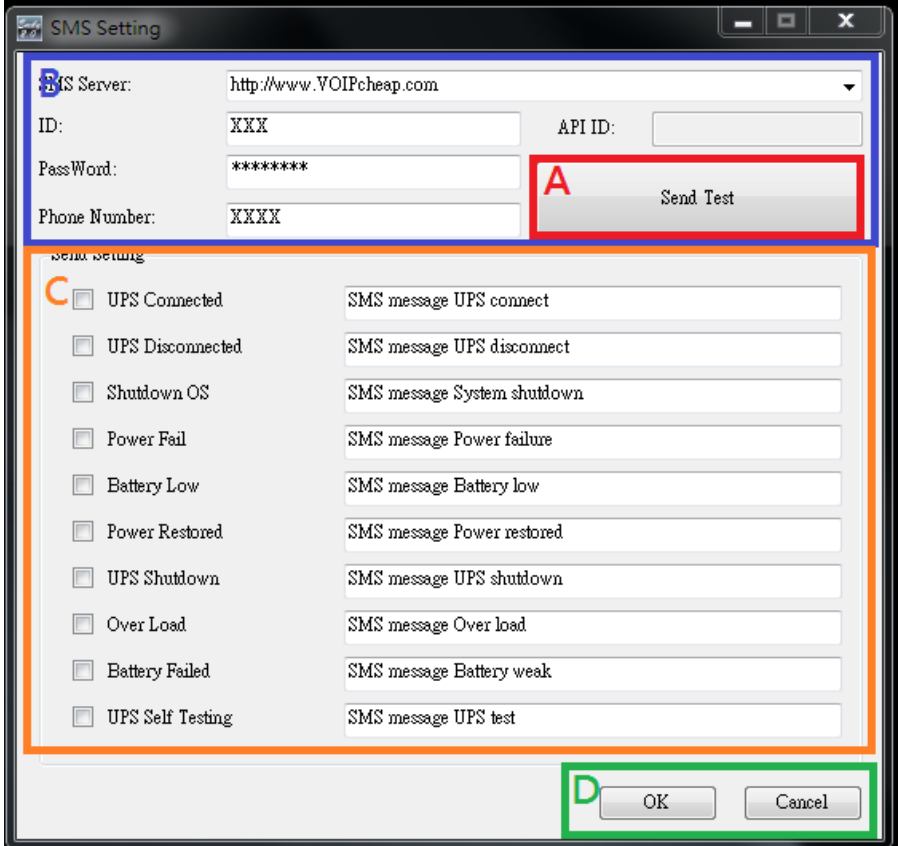

This SMS function is only available through third-party Short Message Service Providers. To use this function you need to subscribe an account on [every8d] or [clickatell]. These are currently the only 2 third-party SMS providers supported by Emily2 program. For more information on subscriptions and charges, please go to their respective website as follow:

```
1) For [Every8d]:Go tohttp://www.every8d.com/.
                  Note: Please subscribe as "Corporate" account in order to
                       use Emily2 program SMS function.
2) For [Clickatell]:Go tohttp://www.clickatell.com/
                  Note: Payment has to be made to obtain an "api id"
                       before use.
```
A. Send Test:

Click to send a test message to confirm the settings.

B. Account Settings:

Insert the SMS provided name, ID, passwords, "api-id" (for Clickatell subscriber only) and mobile phone number (international dialing format, include " $+$ " or "00" and country code).

Note: If you want to send message to more than 1 mobile phone number, must use "," to separate mobile phone numbers.

C. Event & Message Selections:

Click to select the desire Events to be broadcasted and the respective message contents (You may change and retype the Message contents to meet your requirement in English).

#### D. Save Setting:

Click "OK" to save & apply settings

Note: Internet Firewall may not allow this SMS function. If you have installed Firewall please allow this function.

#### <span id="page-21-0"></span>2.5 E-Mail Settings **Email Setting** - 0 v Buer Name: IA  $Fmho$ Email Test User Email Address: **YYAYYYY YYY** Password: \*\*\*\*\*\*\*\* SMTP Server: **YYY YYY YYY** SMTP Server Port: 25 Receiver Name: User Mail To: XX@XXXXXXXXX Subject: Hello Nend Netting  $\overline{\phantom{a}}$  UPS Connected Mail message UPS connect **THE UPS Disconnected** Mail message UPS disconnect Shutdown OS Mail message System shutdown Power Fail Mail message Power failure **Battery Low** Mail message Battery low **Power Restored** Mail message Power restored UPS Shutdown Mail message UPS shutdown Over Load Mail message Over load **Battery Failed** Mail message Battery weak UPS Self Testing Mail message UPS test D OK Cancel

#### A. Sent Test:

Click to send a test message to confirm the settings are correct.

B. Account Settings:

Insert the User Name (Sender, e.g. Emily2), User Email Address (select a sender email address specifically for this function), Password (the pass word of your email server), SMTP Server (insert SMTP server or IP address), SMTP Server port (port of SMTP Server), Receiver Name (select a predetermined email address the event messages will be sent to), Mail To (Mail address of receiver), and Subject (select a subject name to acknowledge the receiver).

Note: If you want to send email to more than 1 email address, must use ";" to separate email addresses.

C. Send Setting:

Click to select the desire Events to be broadcasted and the respective message contents (You may change and retype the Message contents to meet your requirement in English).

D. Save Setting:

Click "OK" to save & apply settings.

Note: Internet Firewall may not allow this E-Mailing function. If you have installed Firewall please allow this function.

### <span id="page-22-0"></span>2.6 Data Log

The "Data Bank" stores all UPS operating parameters monitored  $\&$ recorded by the Emily2 program.

It facilitates the recorded data (include Input Voltage, Output Voltage, Input Frequency, Battery Capacity, Temperature, Load) for a more effective study of the desire information.

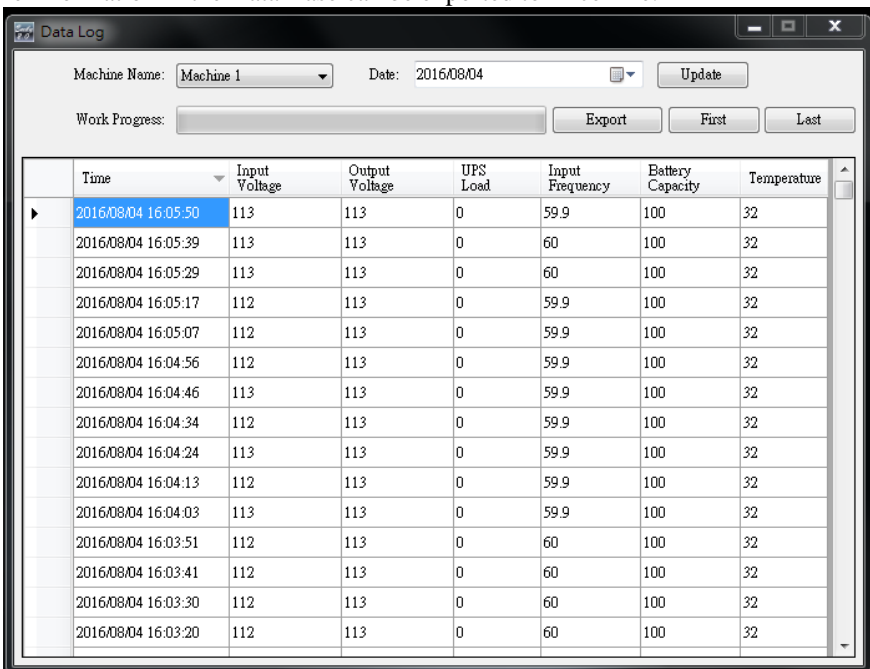

#### The information in the Data Base can be exported to Excel file.

#### 2.6.1. Setting Machine Name and date of data

Machine Name: Machine 1 Date: 2016/08/04 Update  $\overline{\phantom{a}}$ ▦▾

Choose the "Machine Name" and "Date", click "Search" have the further information.

#### 2.6.2. Tools

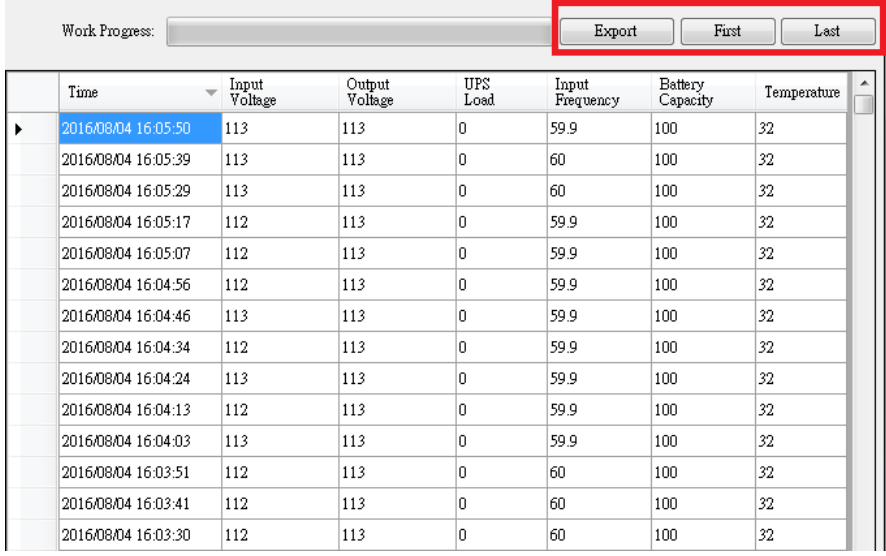

**Export**: Click to export the current data into "xls" format.

First : Click to go to the first recorded entry.

Last : Click to go to the last recorded entry.

## <span id="page-24-0"></span>2.7 Event log

The "Event Log" provides a list of records of all the events  $\&$  tasks to be performed by the program and those that had occurred on each day of the particular month. It provides a summery of the Utilities conditions and UPS testing results.

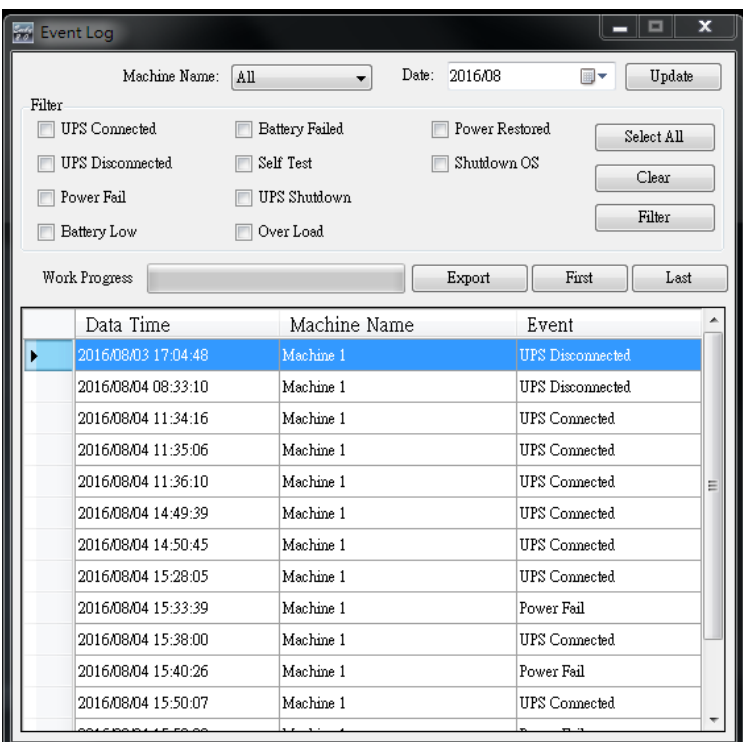

#### 2.7.1. Setting Machine Name and date of data

Machine Name: All Date: 2016/08 ▦▾ Update ∼∣

Choose the "Machine Name" and "Date", click "Search" to have the further information.

#### 2.7.2. Filter

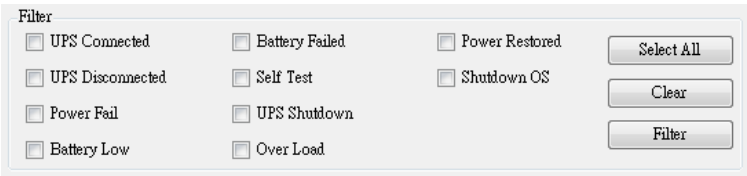

Select All: Field box of all events will be " $\blacksquare$ " Please select or unselect the desire parameters by clicking on the respective parameter field box. Click "Filter" to have further information.

Clear: Field box of all events will be "

Filter: Click "Filter" the data will show respectively.

#### 2.7.3. Tools

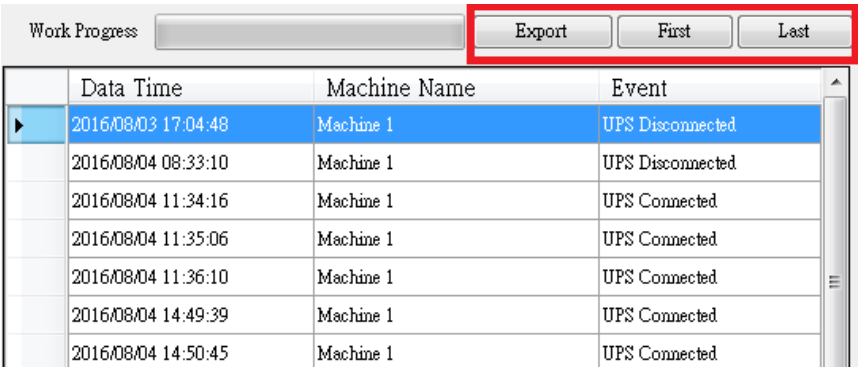

**Export**: Click to export the current data into "xls" format.

**First**: Click to go to the first recorded entry.

Last : Click to go to the last recorded entry.

### <span id="page-26-0"></span>2.8 Schedule

"Schedule" allows user to create a desire routine to notify UPS to perform specific or repeatable tasks automatically at predetermined dates & times.

Please refer to the following instructions to create an entry:

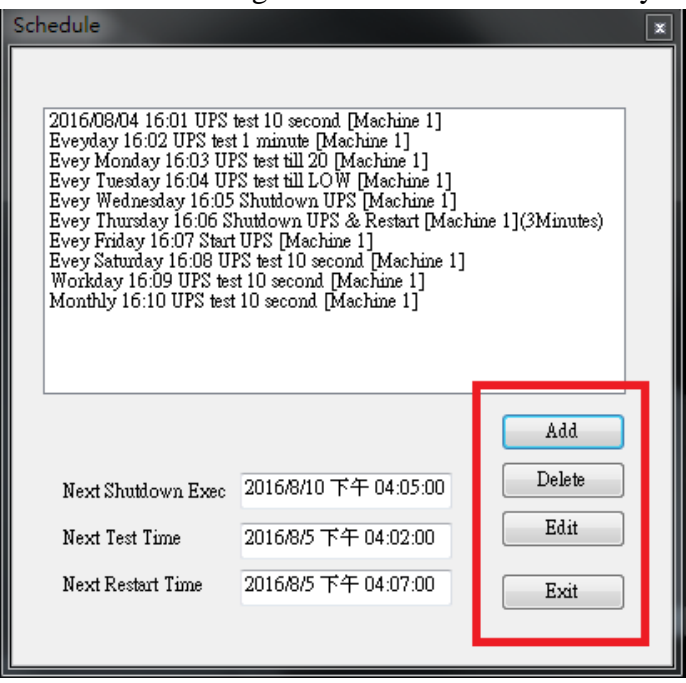

Create: Click "Add" to create a new task.

Edit: Step1. Choose the task from the schedule list, the highlighted blue bar is the chosen task.

Step2. Set Machine and schedule items.

- Step3. Click "Edit" to modify your selection.
- Delete: Choose the task from the schedule list, the highlighted blue bar is the chosen task.

Click "Delete" to delete the task you choose.

2.8.1. Add

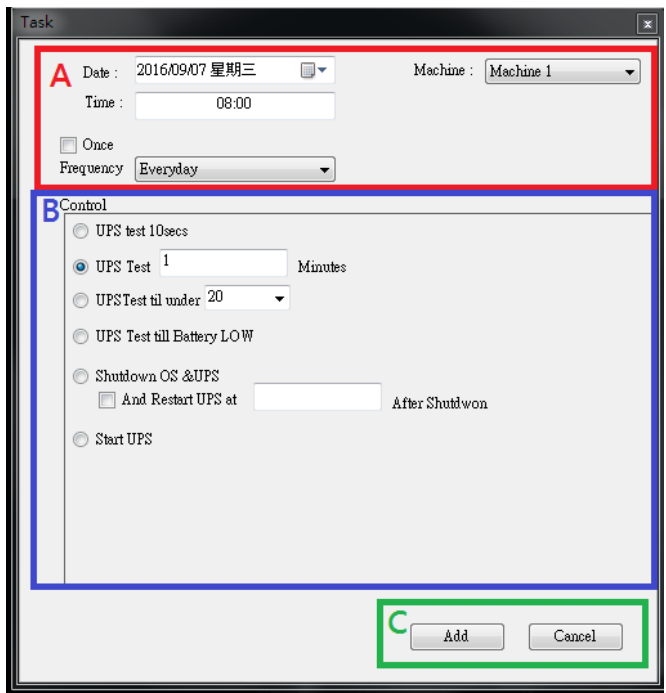

A. Executive Time: Machine Name: Choose the machine.

Date: Choose the Date. Time: Time Setting. Repeat: Set frequency.

- B. Control: 1. Self-test for 10 seconds.
	- 2. Self-test for 10 minutes.
	- 3. Self-test til under xx%
	- 4. Self-test until battery low.
	- 5. Shutdown the OS & UPS.
		- Restart the UPS after Shutdown in X minutes .
	- 6. Start the UPS.
- C. Function: Add Or Cancel

2.8.2.Edit

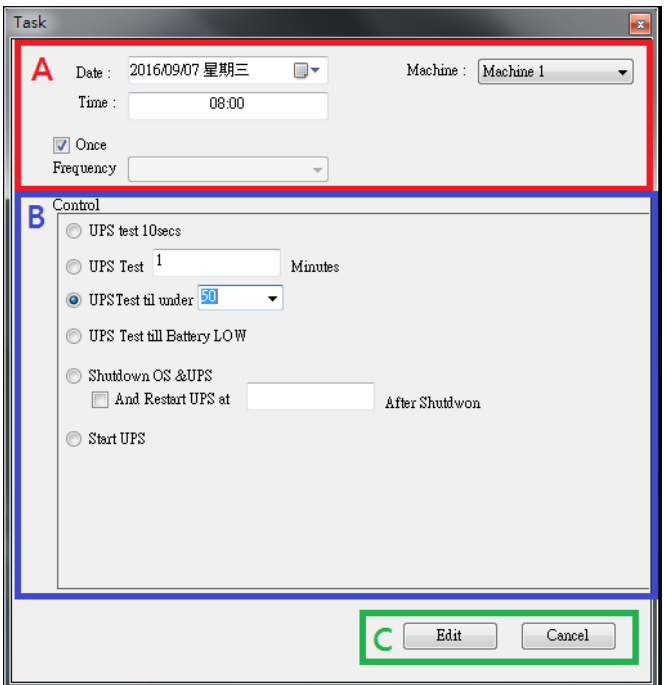

A. Executive Time: Machine Name: Choose the machine.

Date: Choose the Date. Time: Time Setting. Repeat: Set frequency.

- B. Control: 1. Self-test for 10 seconds.
	- 2. Self-test for 10 minutes.
	- 3. Self-test til under xx%
	- 4. Self-test until battery low.
	- 5. Shutdown the OS & UPS. Restart the UPS after Shutdown in X minutes . 6. Start the UPS.
- C. Function: Edit Or Cancel

### <span id="page-29-0"></span>2.9 Oscillograph

The "Oscillograph" provides a summarized report of the recorded UPS operating data. The recorded data are represented in line curves to provide an easy to read summery of the Utility & UPS power quality.

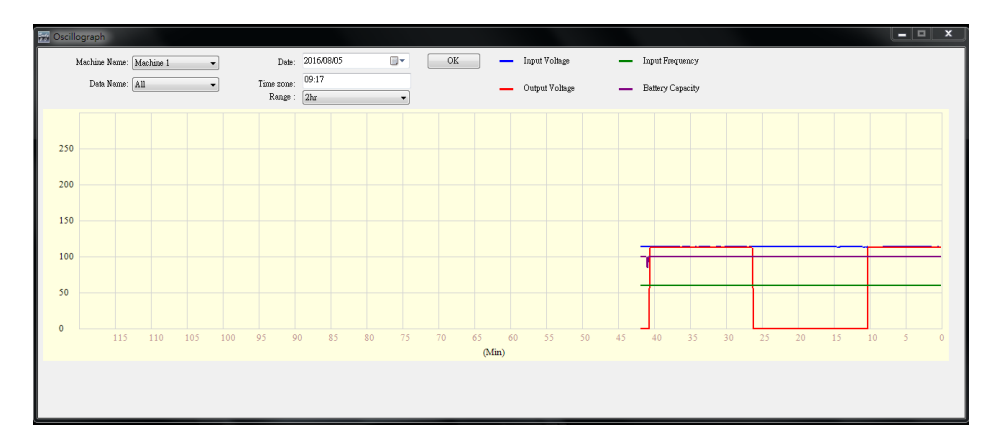

#### 2.9.1. Tools

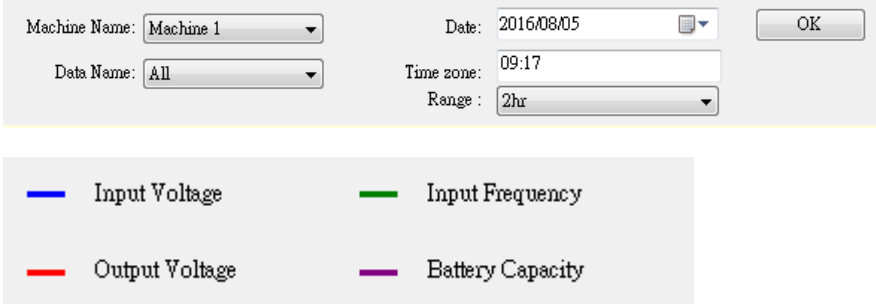

Machine Name: Choose the machine which you want to show.

Date: Set the date of data you want to show.

Data Name: 5 items can be chosen: "ALL", "Input Voltage", "Output Voltage", "Input Frequency", "Battery Capacity".

Time zone: Choose the time interval.

<span id="page-30-0"></span>When UPS happens one of Power Fail, Battery Low, Battery Failed, and Overload, it will show alarm window in order to remind user to prompt handle.

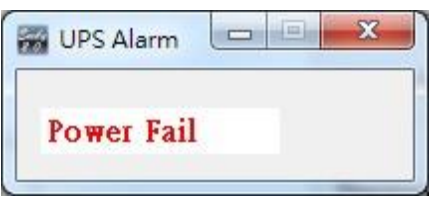

<span id="page-30-1"></span>2.11 About

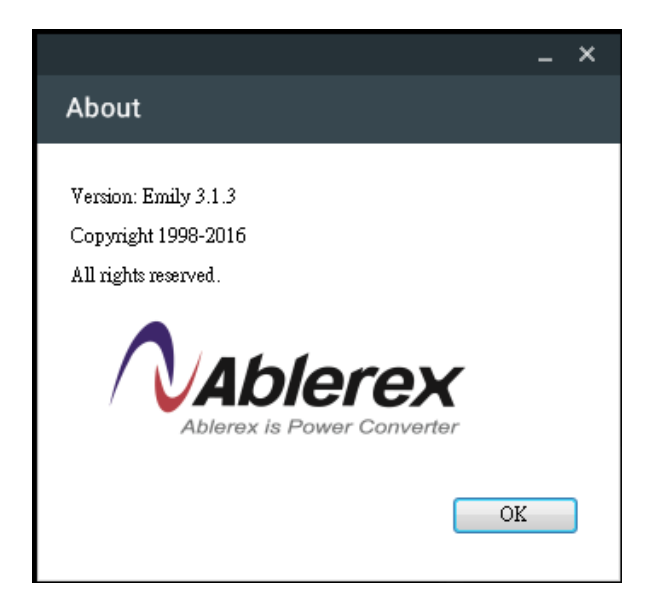

Click to confirm version of the Emily2 software. Click "Help" to show this user manual.